# **Exercice la Pomme de Apple**

Télécharger le logo Apple et l'ouvrir dans AI.

**Méthode**: nous allons dessiner la moitié de la pomme et appliquer une symétrie.

1 – Afficher **les règles (Ctrl R)** Glisser le règle verticale pour la placer au centre

## 2 - **Outil plume (P)** - Pen Tool

Pas de couleur de fond, contour rouge (ou autre selon votre choix, mais pas noir).

**Cliquer au centre en haut** (sur la la bordure de la pomme), et glisser **vers la gauche** sur environ 1cm et lâcher le clic.

3 – **Chercher le point** sur la bordure qui marque un **changement de direction. Cliquer et tirer** pour trouver la bonne courbe.

4 – **Répéter l'opération** jusqu'au centre en bas

Astuce : si la courbe ne semble pas vouloir épouser le contour, revenir en arrière cliquer sur le dernier point, la plume se mettre alors en tracé droit, cliquer ensuite à l'endroit suivant et glisser la souris pour revenir en courbe.

5 – **Cliquer entrée** pour arrêter le tracé.

### 6 – **Vérifier le tracé**.

Faire un zoom important pour observer votre courbe rouge. Avec la flèche blanche, cliquer sur un point, on retrouve alors les tangentes. On peut alors retravailler les courbes.

**Astuce**: nous pouvons rajouter des points avec la Plume +.

### 7 – **La symétrie**

Outil flèche noire, sélectionner le tracé. **Copier-coller** l'élément = Ctrl C puis Ctrl V. Clic-droit sur l'élément copié, un menu apparait (Tadam !). Choisir Transformation (Transform), puis miroir (Reflect), cliquer OK.

### 8 – **Placer la symétrie**

Glisser l'éléments de façon à ce que les jointures soient invisibles. Nous pouvons maintenant supprimer la règle du centre qui peut nous déranger.

### 9 – **La morsure de droite.**

Outil plume +

Ajouter deux points aux endroits où la morsure coupe le contour.

**En maintenant la touche ALT appuyée, nous pouvons travailler les tangentes pour s'ajuster au mieux** sur la courbe de la morsure.

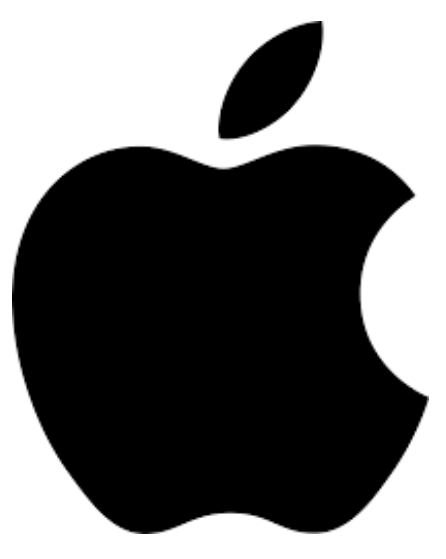

#### 10 – **La feuille - Outil plume.**

Cliquer sur le point de départ, cliquer ensuite sur l'autre extrémité et glisser la souris pour créer la courbe.

Refaire la même chose à l'inverse pour faire la  $2^e$  courbe.

#### 11 – **La couleur**

Supprimer l'image de fond, pour ne garder que nos tracés. Sélectionner les éléments, *supprimer la couleur de contour et mettre la couleur de fond noire*.

#### 12 - **Joindre les courbes**

Zoomer sur les jointures. Avec l'outil flèche blanche, sélectionner les 2 points et faire Command J (joindre) Répéter l'opération sur chaque jointure.

- 13 **Sauvegarder** votre fichier de travail (AI ou PDF)
- 14 **Exporter** votre travail en JPEG.